## Ввод ВКР и диссертаций

В разделе «Текущие справочники» выбираем «Квалификационная работа/диссертация». При этом справа отображается список выпускных квалификационных работ и диссертаций с авторством пользователя. Если пользователь не является автором этих работ, то список будет пустой.

## **D** ВАЖНО

Чтобы просмотреть все введенные в систему работы, надо убрать фильтр Мой контент, который применяется по умолчанию. Искать работы, как и другие виды контента, можно с помощью строки поиска и фильтра. Так, для поиска ВКР и диссертаций можно воспользоваться условиями Руководитель или Управляющее подразделение. Условие Подразделения персон применяется только к подразделениям автора работы, а не к подразделениям руководителя.

При клике на названии работы открывается карточка с информацией о работе.

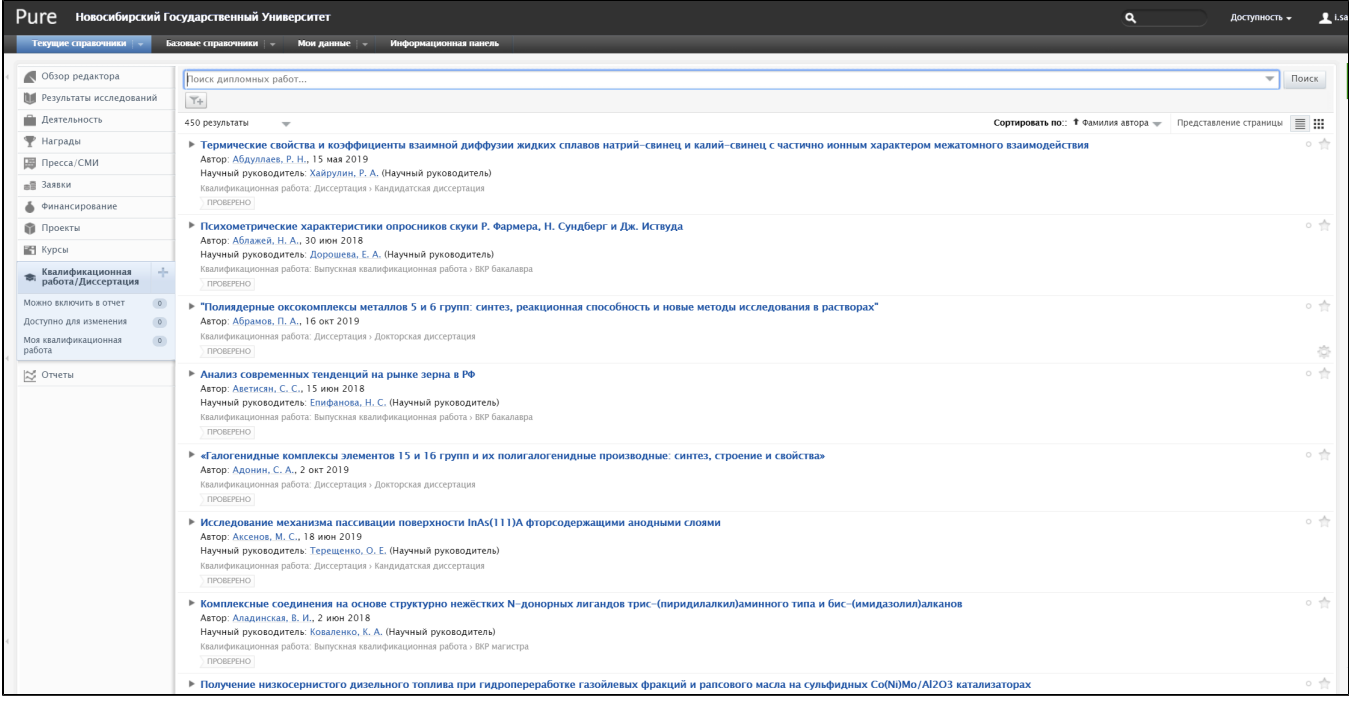

Перед вводом новой работы убедитесь, что данная работа еще не внесена в Pure.

В левом меню нажимаем «+» рядом с «Квалификационная работа/диссертация».

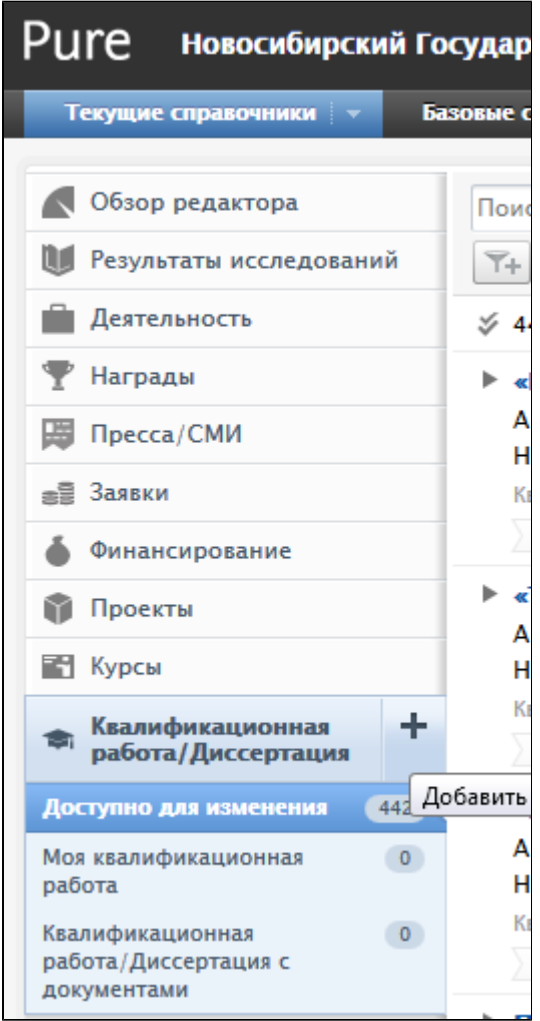

В появившемся окне выбираем либо «Выпускная квалификационная работа», либо «Диссертация» и далее конкретный тип ВКР или диссертации.

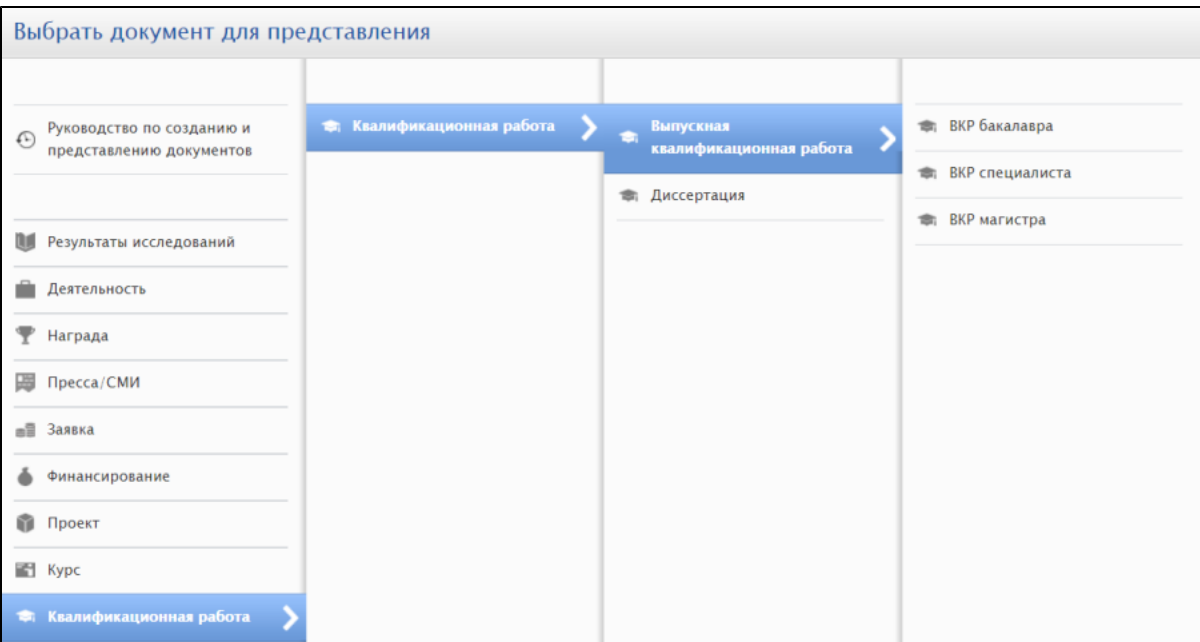

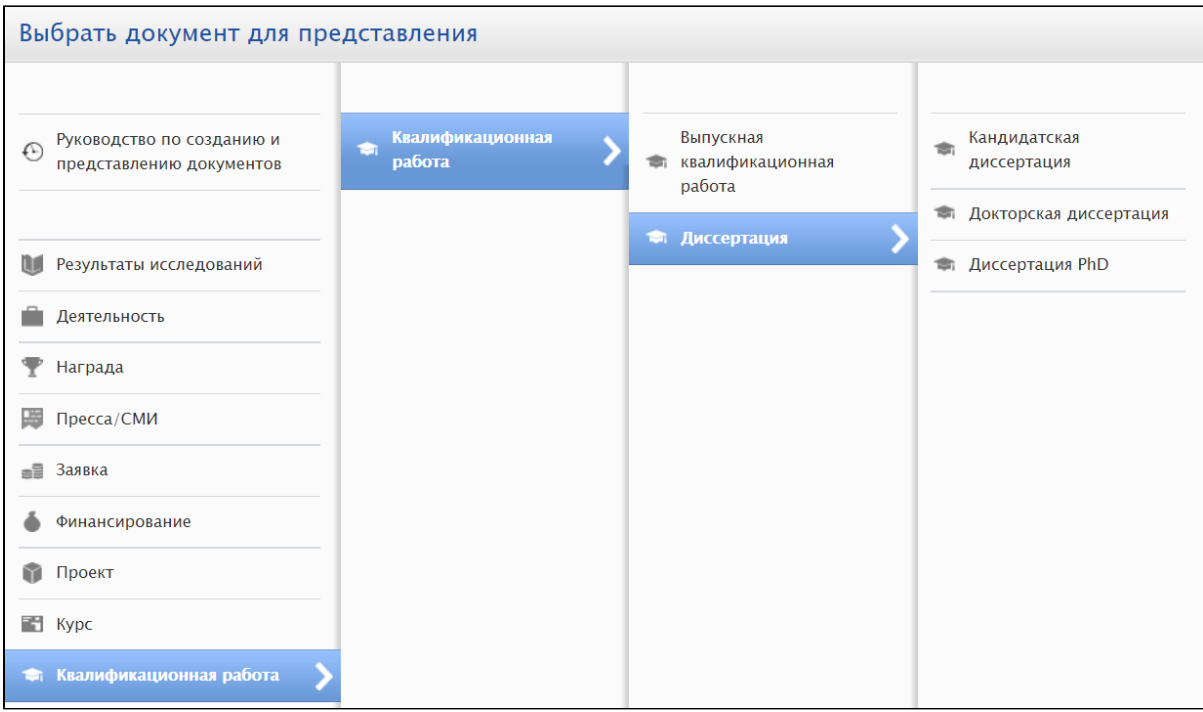

Далее появляется карточка для заполнения информации о ВКР или диссертации.

Рассмотрим заполнение карточки на примере кандидатской диссертации. Карточка ВКР заполняется аналогично, не надо только заполнять ученую степень и диссертационный совет.

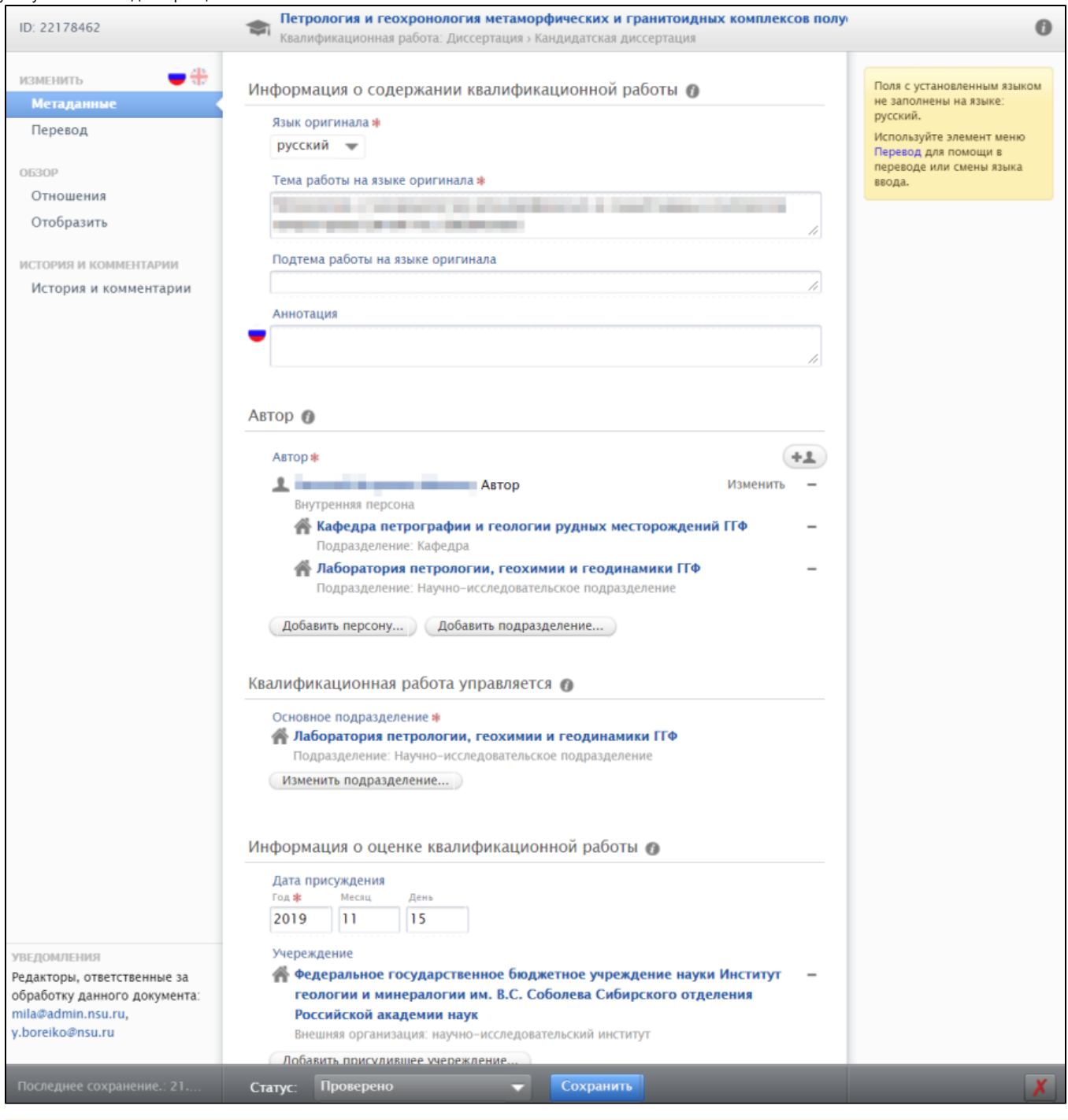

**При вводе работы система добавит Вас принудительно как автора работы без возможности удалить. В случае если Вы не являетесь** автором, а вводите от имени другого лица, то нажмите на кнопку "Изменить" рядом со своим именем и в появившемся окошке выберите роль "Оператор", вместо "Автор". Затем добавьте настоящего автора работы.

Язык оригинала – выбрать нужный язык, на котором написана работа.

Тема работы на языке оригинала – указывается тема диссертации.

Подтема работы и аннотация – не обязательны для заполнения.

В разделе «Автор» нажимаем кнопку «Добавить персону...». В окне поиска начинаем вводить ФИО и выбираем работника или обучающегося из найденных.

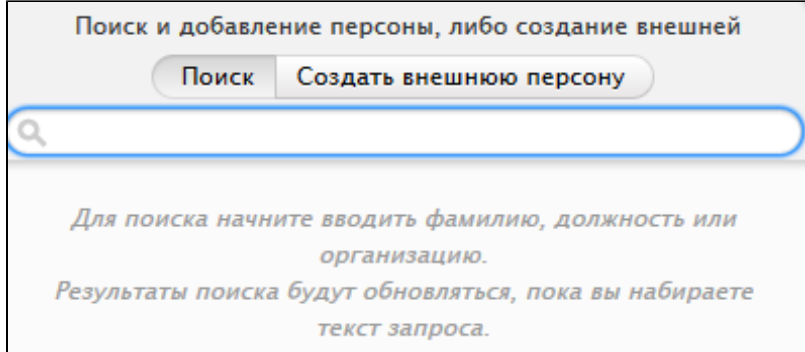

В карточке автора в разделе «Аффилиация к: квалификационная работа» необходимо выбрать подразделения и/или внешние организации, в которых автор работал и/или учился на момент защиты. Если в списке по умолчанию нужные подразделения или организации не значатся, то добавьте их с помощью кнопок «Добавить аффилиацию к другому подразделению…», «Добавить аффилиацию к другой внешней организации …».

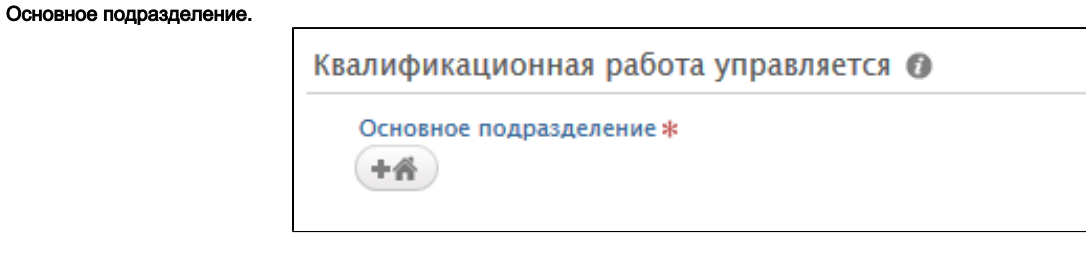

Необходимо нажать на кнопку **и выбрать из списка одно из подразделений НГУ**, в котором учился или работал автор.

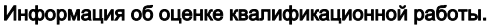

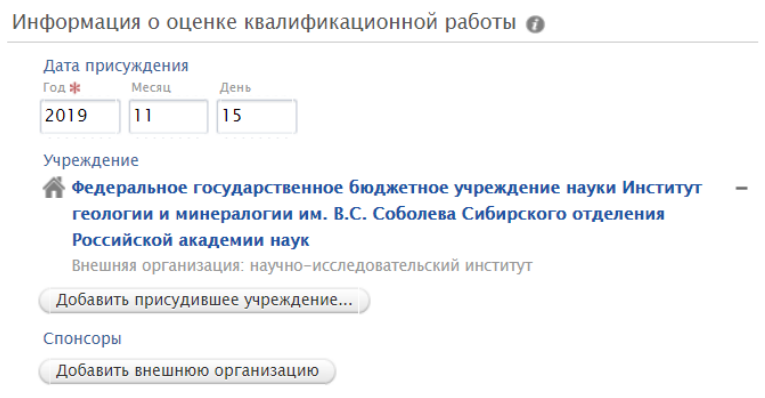

Дата присуждения – вводится год (обязательно), месяц, день защиты цифрами. В случае ВКР указывать НГУ в качестве присудившего учреждения или оставлять это поле пустым.

## Далее нажать «Добавить присудившее учреждение»

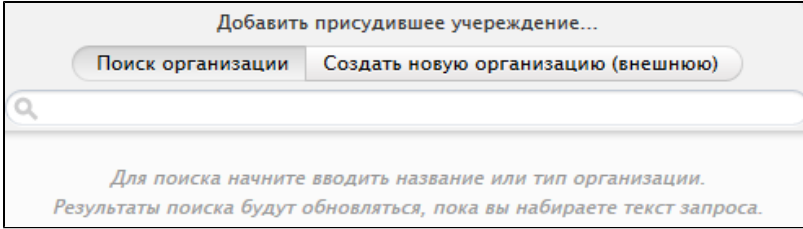

В появившемся окне начинаем вводить организацию, в которой проходила защита (проверяем на русском языке и на английском) и выбираем подходящий вариант. В случае НГУ следует выбрать внешнюю организацию, которую лучше искать по аббревиатуре NSU.

Если организации нет ни на русском, ни на английском языке, кликаем «Создать новую организацию (внешнюю)».

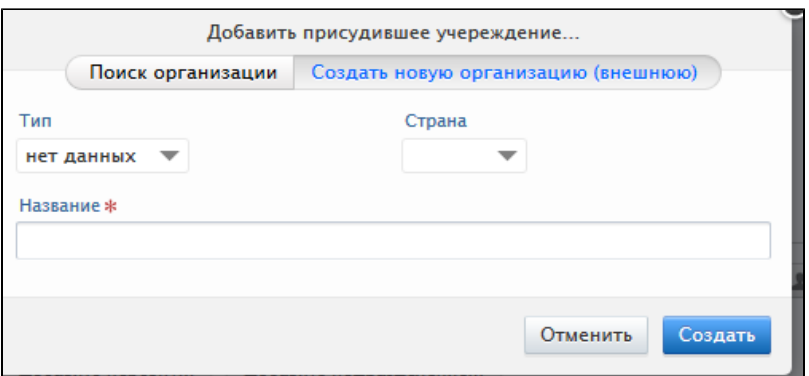

В появившейся карточке выбираем «Тип», страну, вводим полное название организации, нажимаем кнопку «Создать».

## Научный руководитель/Консультант.

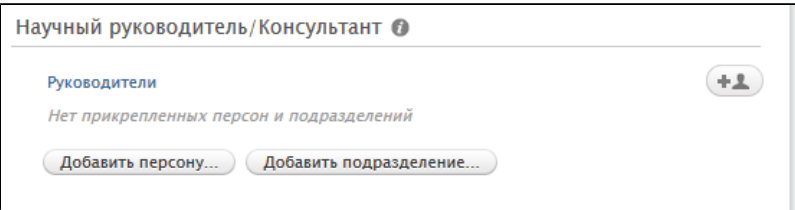

Нажимаем кнопку «Добавить персону…».

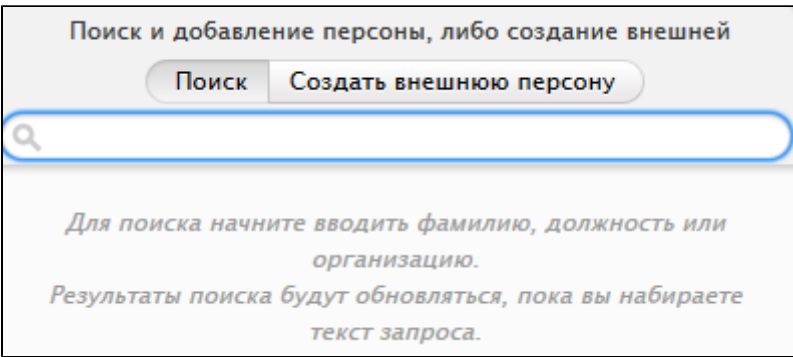

В появившемся окне поиск начинаем вводить фамилию, имя и выбираем нужную персону, предпочтительно внутреннюю, или, если персона не найдена, кликаем «Создать внешнюю персону».

В карточке персоны необходимо указать принадлежность к организации и/или подразделениям, в которых руководитель/консультант работал на момент защиты.

Далее нажимаем кнопку «Создать».

Если персоны нет в базе Pure, то кликаем «Создать внешнюю персону».

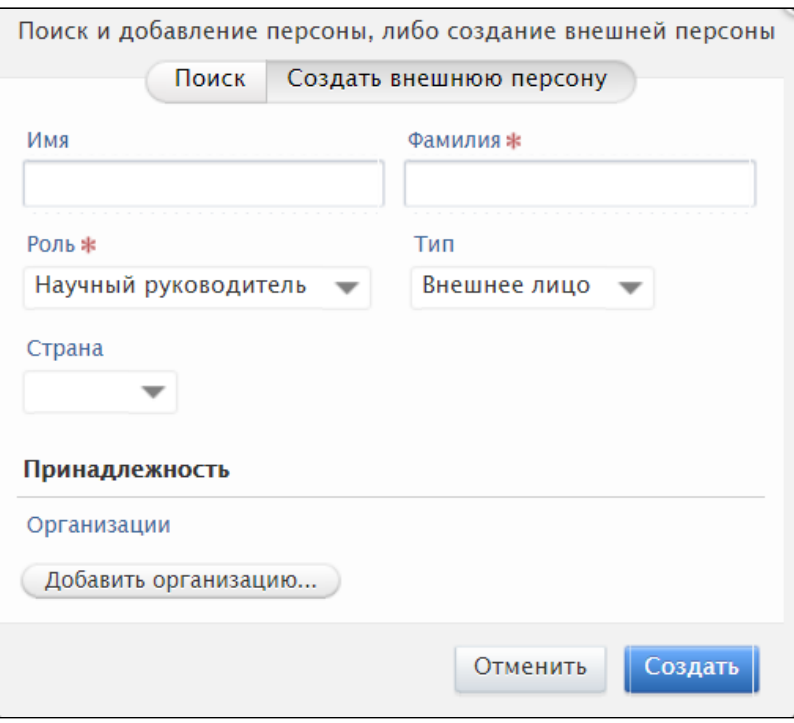

В поле «Имя» заполняем имя и отчество, далее заполняем поле «Фамилия», потом выбираем «Роль» (в докторских диссертациях – «Научный консультант»), далее добавляем внешние организации, в которой работал научный руководитель/консультант. Если этой информации нет, то не заполняется.

Далее нажимаем кнопку «Создать».

Дата утверждения ВАК, присужденная ученая степень, научная специальность выбираются из выпадающего списка.

Диссертационный совет заполняется вручную.

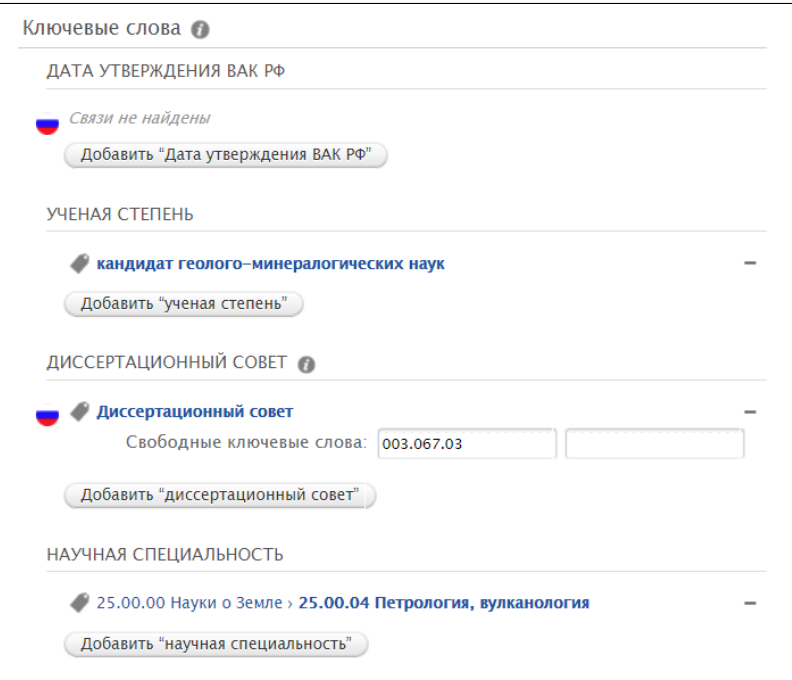

При желании можно загрузить автореферат диссертации в Документы.

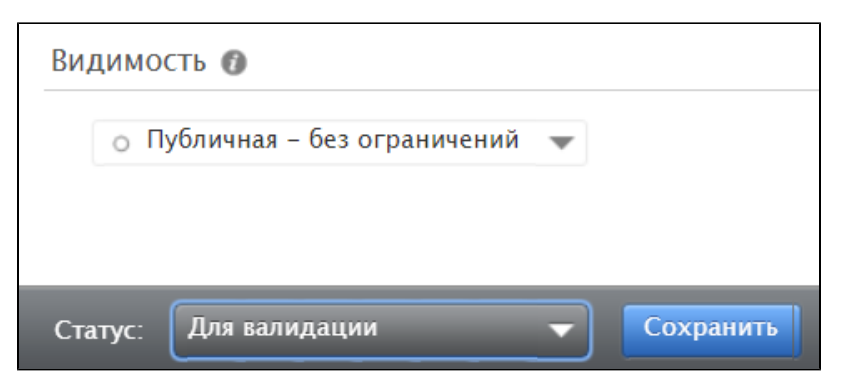

Видимость: «Публичная – без ограничений».

По окончании ввода установить Статус «Для валидации» и нажать кнопку «Сохранить».